**Istruzioni per l'installazione**

**METTLER TOLEDO Terminali di pesata IND4x9 Bilance compatte BBA4x9**

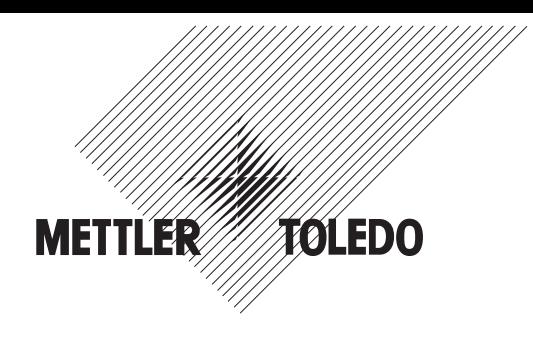

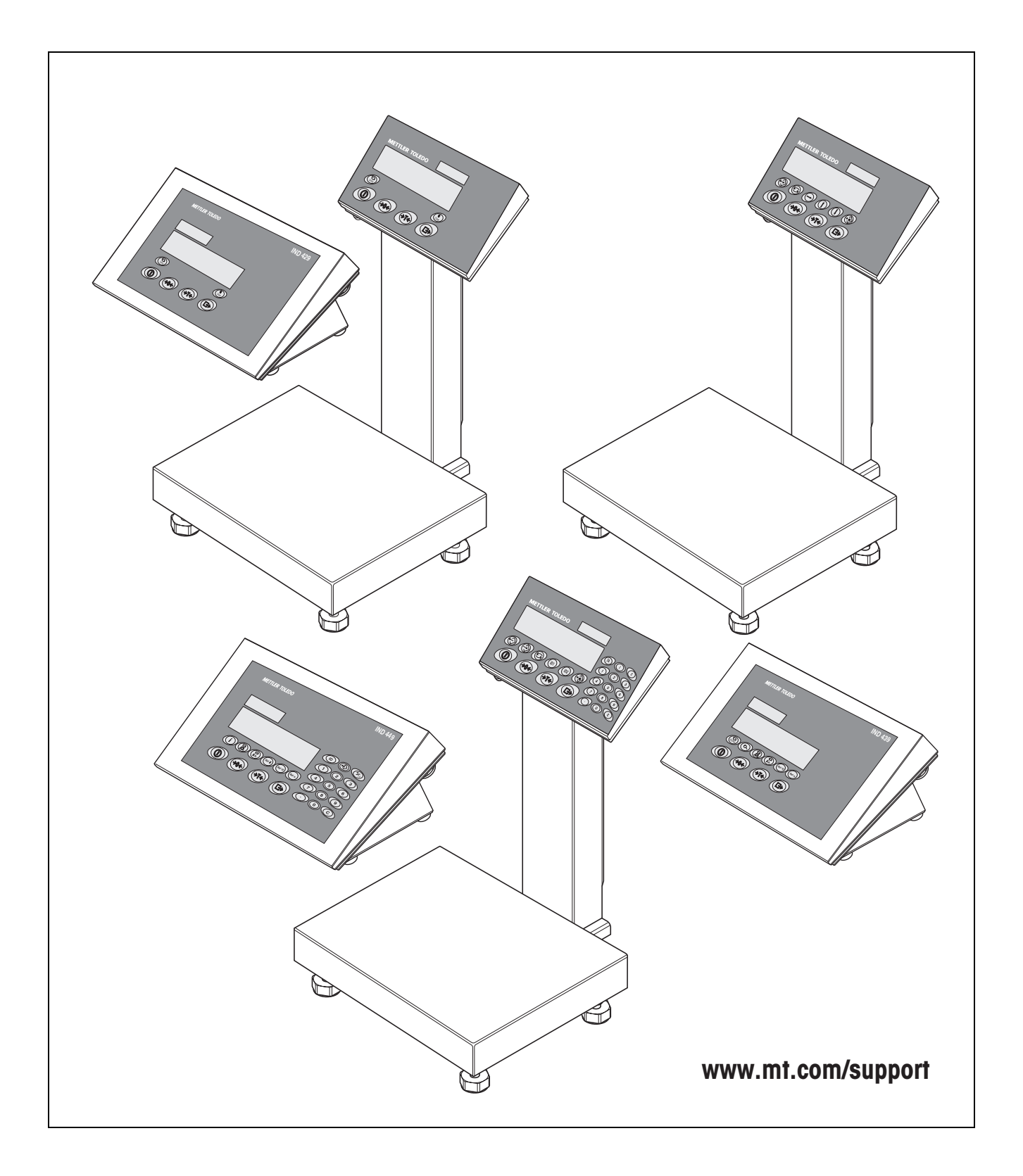

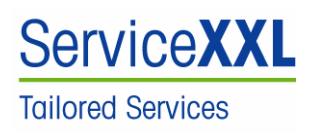

Congratulazioni per aver scelto la qualità e la precisione METTLER TOLEDO. Un utilizzo appropriato di questo Manuale Operativo, una regolare taratura e manutenzione da parte dei nostri tecnici professionisti assicura operazioni efficienti ed accurate, proteggendo i Vostri investimenti. Contattateci per avere maggiori informazioni sui nostri contratti di assistenza personalizzati Service XXL, studiati in base alle Vostre necessità.

Vi invitiamo a registrare i Vostri prodotti sul sito www.mt.com/productregistration, sarà così possibile contattarVi ogniqualvolta vi siano cambiamenti, aggiornamenti o importanti informazioni relativamente al Vostro prodotto.

# **Indice** Pagina

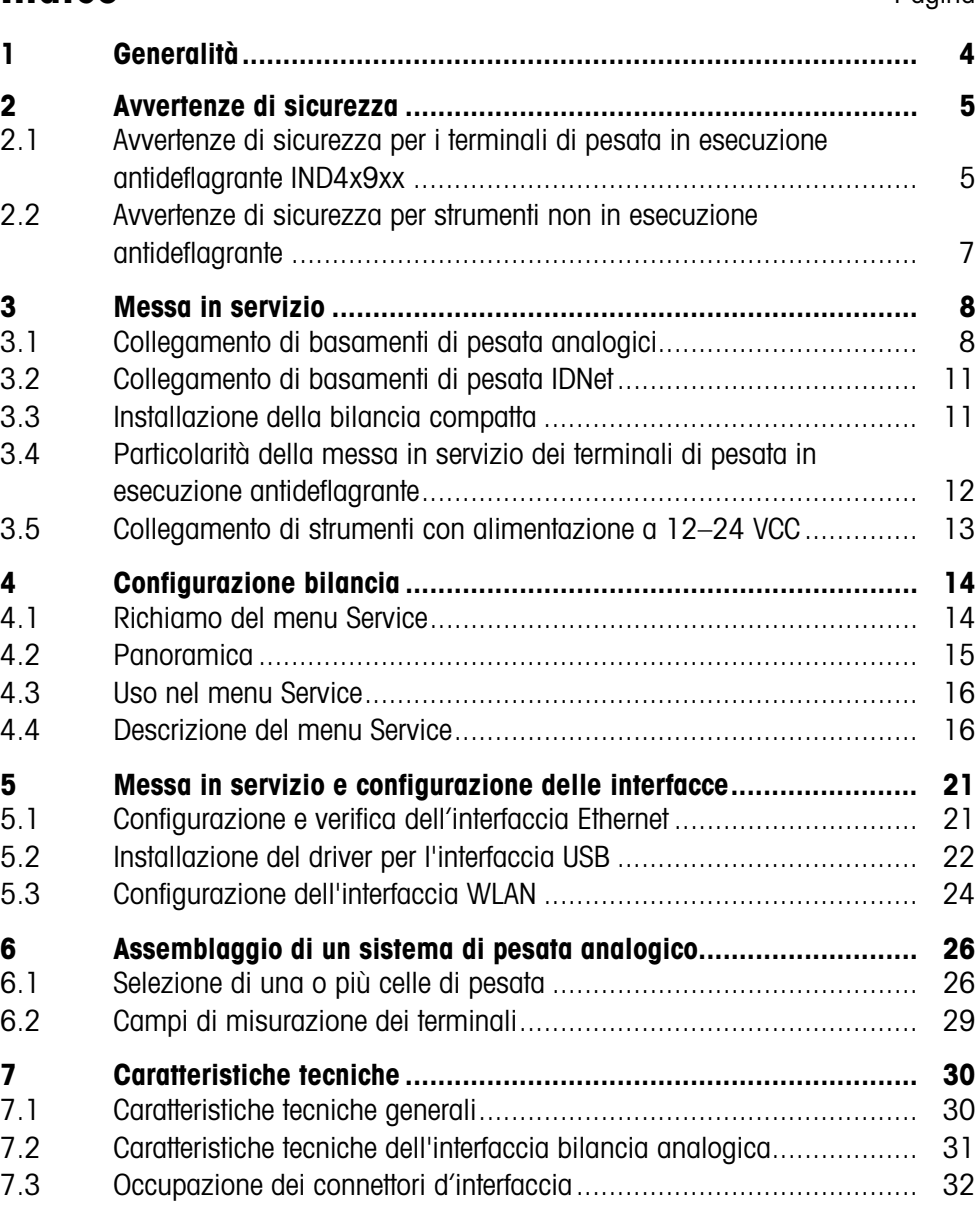

# <span id="page-3-0"></span>**1 Generalità**

#### **Documentazione**

Con lo strumento viene fornito un CD con la documentazione completa relativa alla serie di prodotti IND4x9 / BBA4x9.

Queste istruzioni per l'installazione contengono informazioni circa l'installazione e la messa in servizio per l'intera serie di prodotti.

#### **Terminali di pesata e bilance compatte IND4x9 / BBA4x9**

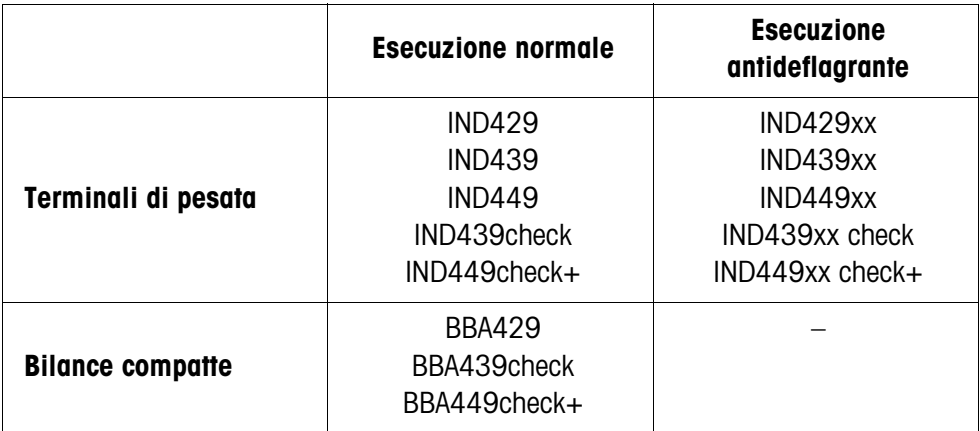

#### **Modelli con alimentazione elettrica**

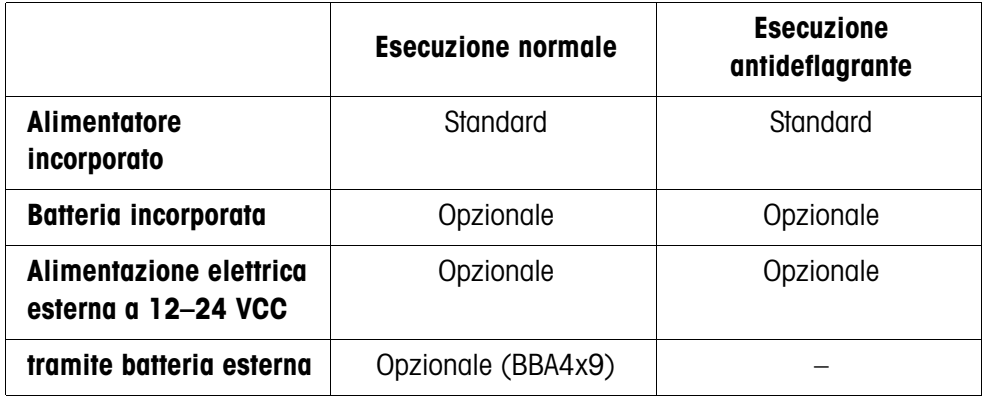

# <span id="page-4-1"></span><span id="page-4-0"></span>**2 Avvertenze di sicurezza**

# **2.1 Avvertenze di sicurezza per i terminali di pesata in esecuzione antideflagrante IND4x9xx**

Lo strumento rientra nella categoria di dispositivi 3 ed è approvato per l'impiego in ambienti a rischio d'esplosione in Zona 2 (gas) e Zona 22 (polveri). In caso d'impiego in ambienti a rischio d'esplosione, sussiste un rischio elevato di infortuni o danni. Per l'impiego in questo tipo di ambienti è necessario prestare particolare attenzione. Le norme di comportamento sono orientate al concetto della cosiddetta "Distribuzione Sicura" fissato dalla METTLER TOLEDO.

**Competenze** ▲ Lo strumento, i relativi basamenti di pesata e gli accessori vanno installati, sottoposti a manutenzione e riparati solo dal Servizio Assistenza METTLER TOLEDO autorizzato.

> ▲ Il collegamento alla rete di alimentazione deve essere eseguito o disconnesso soltanto da un elettricista autorizzato dall'esercente.

**Autorizzazione** 

**all'impiego in atmosfere potenzialmente esplosive**

- ▲ Per la specifica precisa, vedere la dichiarazione di conformità.
- ▲ Non è consentito apportare modifiche allo strumento, effettuare riparazioni dei moduli, né utilizzare basamenti di pesata o moduli del sistema che non sono conformi alle specifiche. Ciò comprometterebbe la sicurezza del sistema, provocherebbe la perdita dell'autorizzazione all'impiego in atmosfere potenzialmente esplosive e farebbe decadere la garanzia del prodotto.
- ▲ I passacavi filettati vanno stretti in modo tale da garantire uno scarico della trazione pari a  $\geq 20$  N per mm di diametro del cavo.
- ▲ Accertarsi che la tensione di rete nel luogo d'installazione sia pari a 230 V.
- ▲ Per il collegamento di dispositivi esterni è tassativamente necessario tenere conto dei rispettivi valori massimi ammissibili del vattaggio di allacciamento, vedere pagina [30](#page-29-1). È necessario accertarsi che allo strumento non vengano alimentate tensioni superiori a quella prevista. I parametri d'interfaccia devono soddisfare lo standard.
- ▲ Le periferiche prive di autorizzazione all'impiego in atmosfere potenzialmente esplosive devono essere utilizzate soltanto nell'area sicura. È necessario accertarsi che allo strumento non vengano alimentate tensioni superiori a quella prevista. Inoltre, si deve tenere conto dei valori massimi ammissibili del vattaggio di allacciamento, vedere pagina [30](#page-29-1). I parametri d'interfaccia devono soddisfare lo standard.
- ▲ La sicurezza di un sistema di pesata è garantita soltanto se il sistema di pesata viene utilizzato, installato e sottoposto a manutenzione come descritto nelle rispettive istruzioni d'uso.
- ▲ Inoltre, è necessario osservare e rispettare:
	- le istruzioni d'uso dei moduli del sistema,
	- le prescrizioni e normative nazionali,
	- le normative nazionali relative all'utilizzo di impianti elettrici in ambienti a rischio d'esplosione,
	- tutte le direttive tecniche per la sicurezza emesse dall'azienda che utilizza il sistema.
- ▲ Prima della prima messa in servizio e dopo eventuali interventi di manutenzione del servizio assistenza, verificare che il sistema di pesata in esecuzione antideflagrante sia in una condizione perfetta dal punto di vista della tecnica della sicurezza.

#### **Installazione e ampliamento**

- ▲ Il terminale di pesata, i relativi basamenti e gli accessori, possono essere installati o sottoposti a manutenzione solo in ambienti Ex:
	- l'esercente ha presentato un permesso d'autorizzazione ("Permesso di scintilla" o "Permesso di fiamma"),
	- l'ambiente è stato messo in condizioni di sicurezza e il responsabile per la sicurezza dell'esercente ha accertato che non sussiste alcun rischio,
	- sono disponibili utensili adatti e, se necessario, appositi abiti da lavoro protettivi (rischio di scariche elettrostatiche).
- ▲ Devono essere disponibili i documenti di autorizzazione (certificati, dichiarazioni del fabbricante).
- ▲ È necessario conoscere i valori del vattaggio di allacciamento di dispositivi esterni collegabili e cavi di altri fabbricanti, come, ad esempio, valori di capacità, induttività e potenza assorbita.
- ▲ Posare il cavo in modo tale che sia protetto dal rischio di danneggiamenti.
- ▲ Collegare i cavi negli chassis dei rispettivi moduli del sistema solo tramite gli appositi passacavi filettati con collegamento di terra o connettori METTLER TOLEDO e verificare che le guarnizioni siano posizionate in modo corretto. Accertarsi che le schermature dei cavi siano collegate correttamente e che siano ben collegate allo chassis.
- ▲ Se lo strumento viene utilizzato in un impianto di riempimento automatico o manuale, tutti i moduli del sistema devono essere muniti di un interruttore d'emergenza implementato hardware indipendente dall'interruttore di sistema, per evitare danni a persone e/o cose.
- ▲ Realizzare il collegamento equipotenziale.
- ▲ In caso di installazione a incasso di basamenti di pesata verificare se è necessaria una protezione per atmosfere esplosive primaria.
- ▲ Coprire con coperchi protettivi i connettori non utilizzati.
- ▲ Applicare le targhette per l'uso in ambiente Ex, vedere Capitolo [3.4.3](#page-11-1).
- ▲ Dopo aver installato i connettori, avvitare la staffa di fissaggio per connettori esterni.

**Funzionamento** ▲ Evitare le cariche elettrostatiche. Quindi:

- durante l'utilizzo e le operazioni di manutenzione in ambienti a rischio d'esplosione indossare abiti da lavoro adatti,
- Non strofinare né pulire la superficie della tastiera con un panno o un guanto asciutto.
- ▲ Non utilizzare custodie protettive.
- ▲ Evitare di danneggiare il terminale di pesata. Anche le microfessure costituiscono danneggiamenti della tastiera a membrana.
- ▲ Se il terminale di pesata, i relativi basamenti o gli accessori risultano danneggiati:
	- disattivare il terminale di pesata
	- scollegare il terminale di pesata dalla rete attenendosi alle prescrizioni corrispondenti
	- mettere il terminale di pesata in sicurezza contro una messa in servizio involontaria
- ▲ Caricare le batterie soltanto in ambienti sicuri.

## **2.2 Avvertenze di sicurezza per strumenti non in esecuzione antideflagrante**

- ▲ Lo strumento non è previsto per impiego in ambienti a rischio di esplosione. La nostra gamma di prodotti comprende appositi strumenti per impiego in ambienti a rischio di esplosione.
- ▲ Assicurarsi che la presa per il collegamento dello strumento possieda il conduttore di terra e sia facilmente accessibile per poter effettuare rapidamente lo scollegamento in casi d'emergenza.
- ▲ Accertarsi che la tensione di rete nel luogo d'installazione sia compresa nell'intervallo tra 100 V e 240 V.
- ▲ Se lo strumento non viene usato conformemente alle presenti istruzioni d'uso, non se ne garantisce la sicurezza.
- ▲ Lo strumento può essere aperto soltanto da personale autorizzato.
- ▲ Ispezionare regolarmente il cavo di alimentazione per rilevarne eventuali danneggiamenti. Se il cavo risulta danneggiato, scollegarlo immediatamente dalla rete di alimentazione.
- ▲ Sul lato posteriore mantenere uno spazio libero di almeno 3 cm, per evitare che il cavo di alimentazione venga schiacciato.

<span id="page-6-0"></span>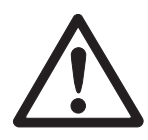

# <span id="page-7-1"></span><span id="page-7-0"></span>**3 Messa in servizio**

## **3.1 Collegamento di basamenti di pesata analogici**

Ai terminali di pesata con interfaccia bilancia analogica è possibile collegare qualsiasi basamento di pesata analogico, purché conforme ai requisiti richiesti, vedere Capitolo [7.2.](#page-30-0)

I basamenti di pesata per l'uso in ambienti a rischio di esplosione devono essere dotati del corrispondente certificato di approvazione.

#### **3.1.1 Avvertenze circa le celle di pesata**

#### **Celle di pesata con o senza conduttori SENSE**

→ Nelle celle senza conduttori SENSE, cortocircuitare i connettori +Ex (eccitazione) e +Se (Sense) o rispettivamente –Ex e –Se sul connettore o rispettivamente sul morsetto di collegamento.

#### **Celle senza conduttori SENSE Celle con conduttori SENSE**

necessario per sistemi di pesata approvabili

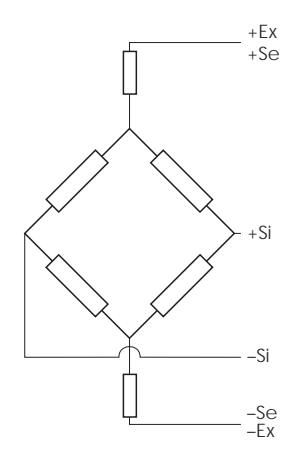

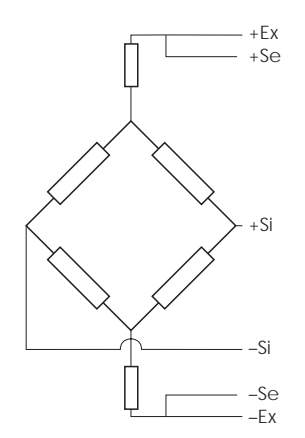

#### **3.1.2 Collegamento di basamenti di pesata con più celle di pesata**

Ad un terminale di pesata si possono collegare in parallelo fino a 4 celle di pesata. Per il collegamento di più celle di pesata si impiega usualmente una scatola di collegamento (Junction Box).

Il totale delle portate nominali delle singole celle corrisponde alla portata totale del sistema di pesata. All'atto dell'introduzione delle portate delle bilance nel menu (Capitolo [4.4.5\)](#page-16-0) selezionare i valori in modo tale che le singole celle non possano essere sovraccaricate.

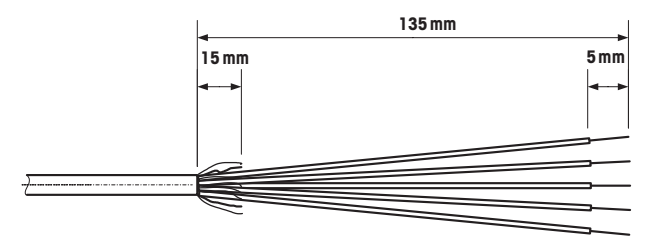

#### **3.1.3 Preparazione del cavo di collegamento del basamento di pesata**

→ Togliere l'isolante dall'estremità del cavo della cella come indicato nella figura.

#### **3.1.4 Collegamento di un basamento di pesata analogico al terminale di pesata**

I terminali di pesata IND439 / IND439xx e IND449 / IND449xx possono essere dotati di una seconda interfaccia bilancia analogica.

Il collegamento di un secondo basamento di pesata presuppone che al terminale di pesata sia già collegato direttamente un basamento di pesata.

#### **PERICOLO DI FULMINAZIONE**

→ Prima di iniziare le operazioni di assemblaggio, scollegare il terminale di pesata dalla rete di alimentazione.

#### **Aprire il terminale di pesata e inserire il cavo del basamento di pesata**

- 1. Nei terminali di pesata in esecuzione antideflagrante, sfilare il listello di protezione dei connettori sul pannello posteriore del terminale.
- 2. Aprire il terminale. A tale scopo, svitare le viti a testa esagonale e rimuovere il coperchio. Nel fare questa operazione, prestare attenzione ai cavi di collegamento.
- 3. Smontare il passacavo filettato del connettore bilancia desiderato e togliere l'otturatore dal passacavo filettato.
- 4. Infilare il collare filettato (3) e la guarnizione (2) sopra il mantello del cavo. Se in tale contesto i filamenti intrecciati della schermatura si allentano, questi non dovranno toccare alcuna parte conduttrice di elettricità dell'impianto.
- 5. Aprire la treccia della porzione libera dello schermo e contemporaneamente ripiegarla al disopra della guarnizione (2).
- 6. Introdurre la guarnizione con il cavo nell'elemento antitorsione dello chassis metallico (1).
- 7. Avvitare il collare filettato allo chassis metallico stringendolo a fondo.

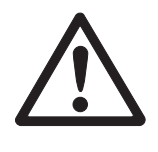

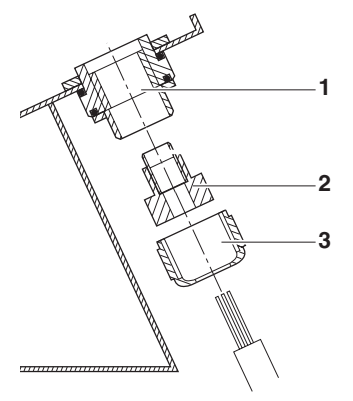

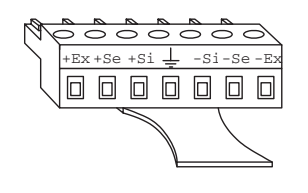

 $Si =$  segnale  $Ex =$ eccitazione  $Se = Sense$ 

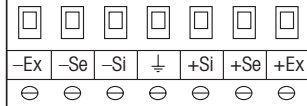

#### **Collegamento del primo basamento analogico**

- 1. Staccare il connettore a 7 poli verde nel terminale di pesata. Il connettore è munito di una linguetta che ne semplifica l'estrazione e l'inserimento.
- 2. Fissare i conduttori del cavo di collegamento al connettore. La configurazione dei poli del connettore può essere desunta dall'immagine riportata a fianco. Al centro, il connettore a 7 poli presenta un connettore addizionale per la terra del segnale. La terra del segnale può essere portata a questo connettore oppure, a scelta, può essere bloccata con schermatura e guarnizione (2). Per il collegamento di basamenti di pesata METTLER TOLEDO, consultare
- 3. Inserire il connettore nel terminale di pesata. Nel fare ciò fare attenzione che il connettore sia posizionato esattamente al centro della presa di connessione. Altrimenti, non tutti i pin sono a contatto.

#### **Collegamento del secondo basamento analogico (solo IND439 / IND439xx e IND449 / IND449xx)**

l'apposito schema di collegamento fornito con esso.

➜ Collegare i conduttori del cavo di collegamento alla morsettiera a 7 poli sulla seconda scheda analogica. Il cablaggio dei morsetti può essere desunta dall'immagine riportata a fianco.

 Al centro, la morsettiera a 7 poli presenta un connettore addizionale per la terra del segnale. La terra del segnale può essere portata a questo connettore oppure, a scelta, può essere collegata alla schermatura.

Per il collegamento di basamenti di pesata METTLER TOLEDO, consultare l'apposito schema di collegamento fornito con esso.

- **Avvertenza** Nell'impostazione di fabbrica, la seconda bilancia analogica è configurata come bilancia per il conteggio (BULK). Nel menu interfaccia COMMUNICATION –> OPTION –> MODE può essere selezionata al posto di REF (bilancia di riferimento) o AUXILIARY (bilancia ausiliaria). Selezionando l'impostazione "BYPASS" si può disattivare il basamento di pesata.
	- Quindi, regolare il secondo basamento di pesata analogico (SCALE 2).

#### **Chiudere il terminale**

- 1. Mettere il coperchio e stringere le viti esagonali. Nel fare ciò, accertarsi che nessun cavo sia rimasto incastrato e che la guarnizione del coperchio sia posizionata correttamente.
- 2. Stringere a fondo il collare filettato e l'uno o più connettori filettati.
- 3. Nei terminali di pesata in esecuzione antideflagrante montare il listello di protezione sui connettori sul pannello posteriore del terminale.

## <span id="page-10-0"></span>**3.2 Collegamento di basamenti di pesata IDNet**

In alternativa al collegamento di bilance analogiche, i terminali di pesata possono essere muniti anche di interfacce bilancia IDNet digitali. Opzionalmente, ai terminali IND439/IND439xx e IND449/IND449xx è possibile collegare un secondo basamento di pesata IDNet.

#### **Avvertenza sui sistemi a due bilance**

La bilancia con l'indirizzo più alto viene definita dal terminale di pesata come seconda bilancia, indipendentemente dal connettore femmina al quale essa è collegata. Alla messa in servizio di bilance nuove di fabbrica, il terminale di pesata assegna automaticamente un indirizzo. Se a una bilancia IDNet è già assegnato un indirizzo, questo può essere cancellato nel Modo Service della bilancia (RES ALL). In tal caso, nelle bilance approvate, il contatore dell'Identcode viene aumentato.

#### **Procedura**

- 1. Installare il (primo) basamento di pesata, vedere Informazioni per l'installazione del basamento.
- 2. Portare il cavo dal basamento al terminale di pesata.
- 3. Accertarsi che il terminale di pesata sia disattivato.
- 4. Negli strumenti in esecuzione antideflagrante rimuovere il listello di protezione dei connettori sul pannello posteriore.
- 5. Collegare il connettore del basamento al terminale di pesata e avvitare.
- 6. Attivare il terminale di pesata. A questo basamento viene assegnato il numero di bilancia 1.
- 7. Se necessario, ripetere i passi da 1 a 6 per la seconda bilancia. Alla seconda bilancia viene assegnato il numero di bilancia 2.
- 8. Negli strumenti in esecuzione antideflagrante montare il listello di protezione sui connettori sul pannello posteriore.
- **Avvertenza** Nell'impostazione di fabbrica, la seconda bilancia analogica è configurata come bilancia per il conteggio (BULK). Nel menu interfaccia COMMUNICATION –> OPTION –> MODE può essere selezionata al posto di REF (bilancia di riferimento) o AUXILIARY (bilancia ausiliaria). Selezionando l'impostazione "BYPASS" si può disattivare il basamento di pesata.

## <span id="page-10-1"></span>**3.3 Installazione della bilancia compatta**

- 1. Installare la bilancia compatta nel luogo d'installazione desiderato.
- 2. Mettere in bolla la bilancia compatta, vedere le istruzioni d'uso del basamento di pesata PBA430.

# <span id="page-11-0"></span>**3.4 Particolarità della messa in servizio dei terminali di pesata in esecuzione antideflagrante**

#### **3.4.1 Collegamento equipotenziale**

Per l'impiego del terminale di pesata in ambienti a rischio d'esplosione, il collegamento equipotenziale dovrà essere installato da un elettricista specializzato autorizzato dal committente.

→ Realizzare il collegamento equipotenziale di tutti i dispositivi secondo prescrizioni e normative specifiche di Paese. A tale scopo, accertarsi che gli chassis di tutti i dispositivi siano collegati, tramite i morsetti PA, allo stesso potenziale.

Il morsetto di collegamento equipotenziale del terminale di pesata si trova sulla porta COM1.

**Morsetto di collegamento equipotenziale del terminale di pesata**

#### **3.4.2 Mobilità limitata**

### **RISCHIO DI ESPLOSIONE**

Lo strumento non deve essere utilizzato in ambienti a rischio di esplosione delle Zone 2 e 22.

#### **Cablaggio**

- → Proteggere le prolunghe dei cavi per dati e segnali contro eventuali distacchi accidentali.
- ➜ Fissare i connettori d'interfaccia sul pannello posteriore con l'apposito listello di protezione.

#### <span id="page-11-1"></span>**3.4.3 Applicazione di targhette per l'uso nell'ambiente Ex**

Sul terminale di pesata, sui relativi basamenti nonché sugli accessori dovranno essere ben visibili le seguenti targhette:

- Targhetta di tipo con tipo, fabbricante e numero di serie dello strumento
- Avvertenze di sicurezza
- Contrassegno per la prevenzione degli incendi e delle esplosioni
- Ev. intervallo di temperatura

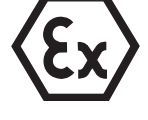

# <span id="page-12-0"></span>**3.5 Collegamento di strumenti con alimentazione a 12–24 VCC**

I terminali di pesata in esecuzione antideflagrante IND429xx vengono forniti con un cavo di collegamento premontato di 2,5 m con estremità senza connettore.

Gli strumenti in esecuzione antideflagrante sono muniti di una presa per il collegamento all'alimentazione. Nella dotazione di fornitura dello strumento è incluso un cavo di collegamento con estremità senza connettore.

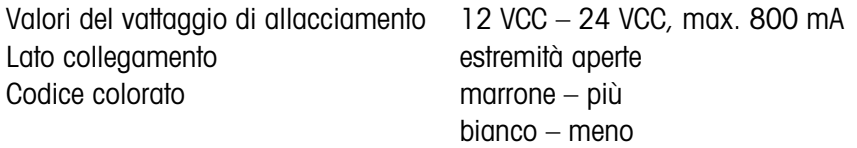

# <span id="page-13-1"></span><span id="page-13-0"></span>**4 Configurazione bilancia**

## **4.1 Richiamo del menu Service**

#### **4.1.1 Nelle bilance analogiche non approvabili e bilance IDNet**

- 1. Premere e tenere premuti i tasti  $\bigoplus$ , fino a che l'indicatore visualizza  $\text{code}.$
- 2. Introdurre la parola chiave Service  $\rightarrow 0 \rightarrow \rightarrow \rightarrow \rightarrow$ .

L'indicatore visualizzare l'opzione di menu SCALE.

#### **Avvertenza**

Nelle bilance IDNet l'accesso al menu Service è protetto tramite un blocco software (Identcode). Se si apportano delle modifiche alla configurazione di una bilancia, il contatore dell'Identcode viene incrementato di 1 e memorizzato nella bilancia. Una volta terminata la configurazione, l'Identcode sul connettore della bilancia deve essere impostato allo stesso valore che è stato memorizzato. Questa impostazione deve essere protetta ai fini metrologici.

### **4.1.2 Nelle bilance analogiche approvabili**

In base alle prescrizioni ai fini dell'approvazione, nelle bilance approvate o approvabili l'accesso diretto al menu Service (modo Tecnico) è bloccato. Quando lo strumento viene aperto, il sigillo viene rotto. Al termine della configurazione, lo strumento deve essere nuovamente approvato da parte di un ufficio autorizzato e deve essere applicato un nuovo sigillo, affinché sia possibile utilizzarlo di nuovo come bilancia approvata.

### **PERICOLO DI FULMINAZIONE**

L'alimentatore sotto l'apposito coperchio conduce corrente di alimentazione.

→ Non effettuare alcun intervento di manutenzione sull'alimentatore né sul cavo di alimentazione.

### **Procedura**

- 1. Strumenti con collegamento alla rete di alimentazione: scollegare dalla rete, strumenti con batteria: disattivare.
- 2. Aprire il coperchio dello chassis.
- 3. Togliere il coperchio e ribaltarlo o fissarlo. Nel fare questa operazione, prestare attenzione ai cavi di collegamento.
- 4. Strumenti con collegamento alla rete di alimentazione: collegare alla rete, strumenti con batteria: attivare.
- 5. Premere il pulsante 1 sulla scheda a circuito stampato della prima interfaccia bilancia. A tale scopo, utilizzare un utensile adatto, ad es. l'estremità senza punta di una matita.

Lo strumento si avvia e l'indicatore visualizza il primo blocco SCALE del menu Service.

6. Riposizionare il coperchio ed effettuare le impostazioni necessarie.

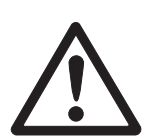

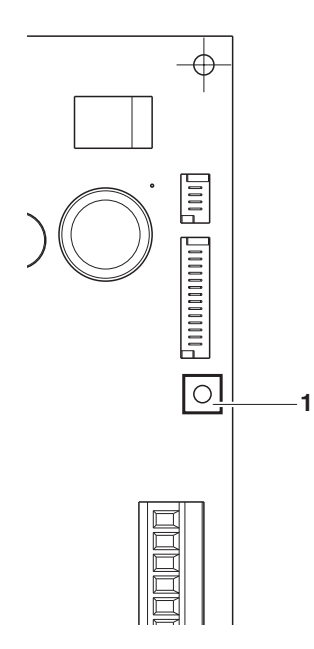

- 7. Dopo avere effettuato le impostazioni negli strumenti con collegamento alla rete di alimentazione sfilare nuovamente la spina di alimentazione.
- 8. Chiudere il coperchio dello chassis con le sei viti esagonali. Facendo ciò aver cura di posizionare correttamente la guarnizione del coperchio.

## <span id="page-14-0"></span>**4.2 Panoramica**

Dopo aver richiamato il menu Service, è disponibile l'intero menu, quindi anche i blocchi a cui hanno accesso l'operatore e il supervisore. La seguente tabella sinottica mostra l'opzione di menu SCALE; gli altri menu sono descritti nelle Istruzioni d'uso.

#### **Avvertenza**

Nelle **bilance IDNet** compaiono soltanto le opzioni di menu stampate **in grassetto**. In queste bilance, dopo aver effettuato la selezione tra SCALE 1 e SCALE 2 si accede al modo Service della bilancia IDNet. L'indicatore visualizza la richiesta rEtUrN?.

Premendo il tasto  $\bigoplus$  l'indicatore visualizza l'opzione di menu successiva SNr.

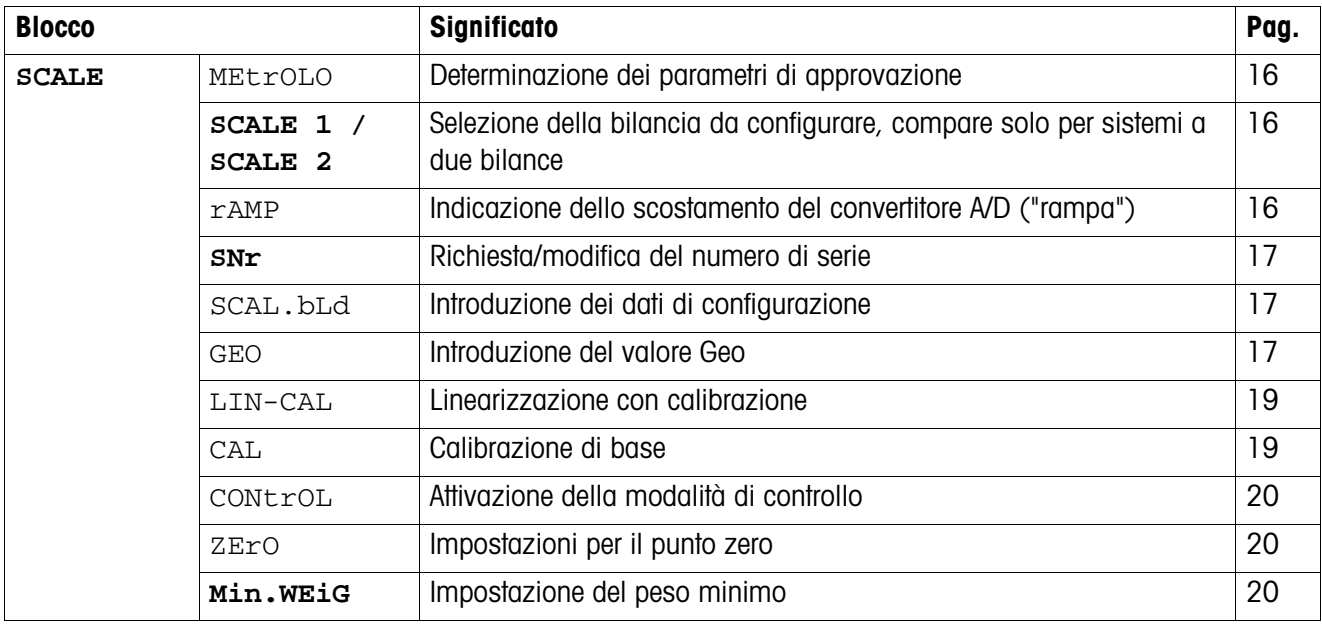

## <span id="page-15-0"></span>**4.3 Uso nel menu Service**

L'uso nel menu Service è identico a quello nei menu Utente e Supervisore.

I valori numerici, ad es. la portata, possono essere introdotti tramite la tastiera numerica, se presente

#### **Introduzioni numeriche negli strumenti senza tastiera numerica**

- 1. Premere il tasto  $\left( \frac{1}{2} \right)$ , per attivare l'introduzione. La prima cifra inizia a lampeggiare.
- 2. Premendo i tasti  $\beta$ o $\epsilon$ ) e  $\beta$ T $\epsilon$ ) modificare la cifra.
- 3. Confermare la cifra modificata premendo il tasto  $\widehat{\leftrightarrow}$ . La cifra successiva inizia a lampeggiare.
- 4. Ripetere i passi 2 e 3, fino a che sono state introdotte tutte le cifre.

# **4.4 Descrizione del menu Service**

#### **4.4.1 Parametri di approvazione**

<span id="page-15-2"></span><span id="page-15-1"></span>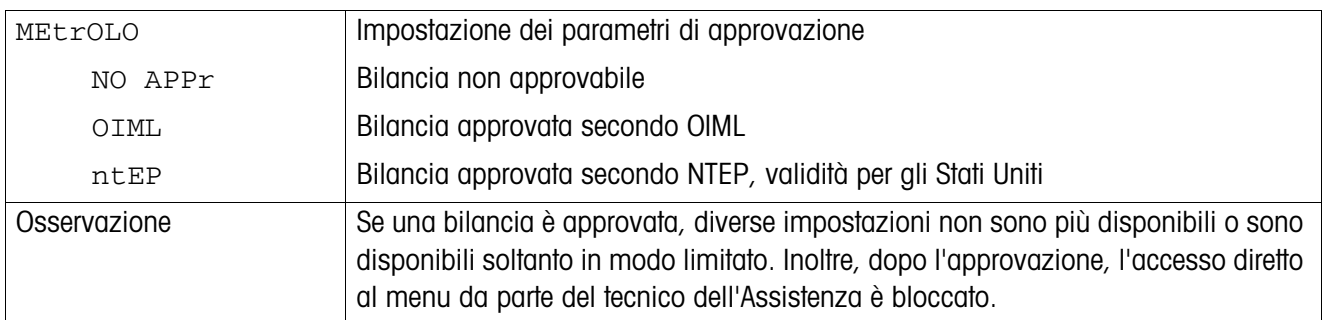

#### **4.4.2 SCALE1/SCALE2 – Selezione della bilancia**

L'indicatore visualizza questa opzione di menu soltanto se è collegata una seconda bilancia o un basamento di pesata.

#### **4.4.3 Richiesta del valore del convertitore A/D**

<span id="page-15-4"></span><span id="page-15-3"></span>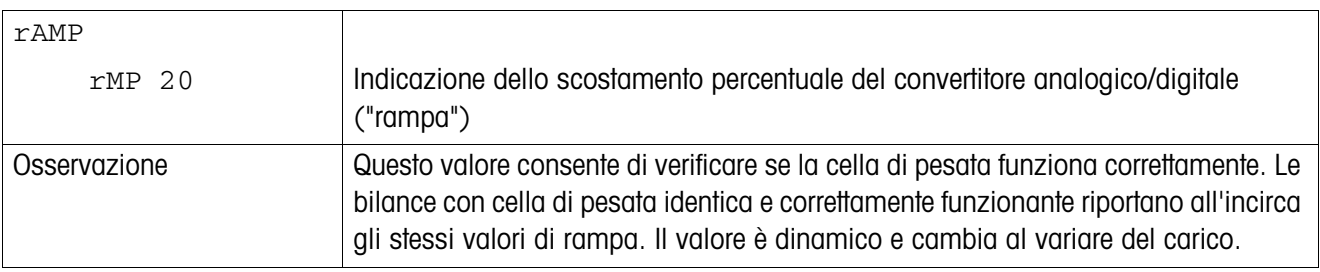

<span id="page-16-1"></span>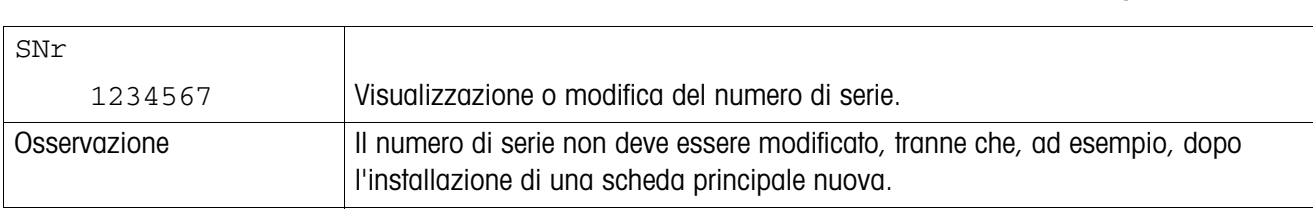

#### **4.4.4 Richiesta del numero di serie del terminale o della bilancia compatta**

#### **4.4.5 Introduzione dei dati di configurazione**

<span id="page-16-0"></span>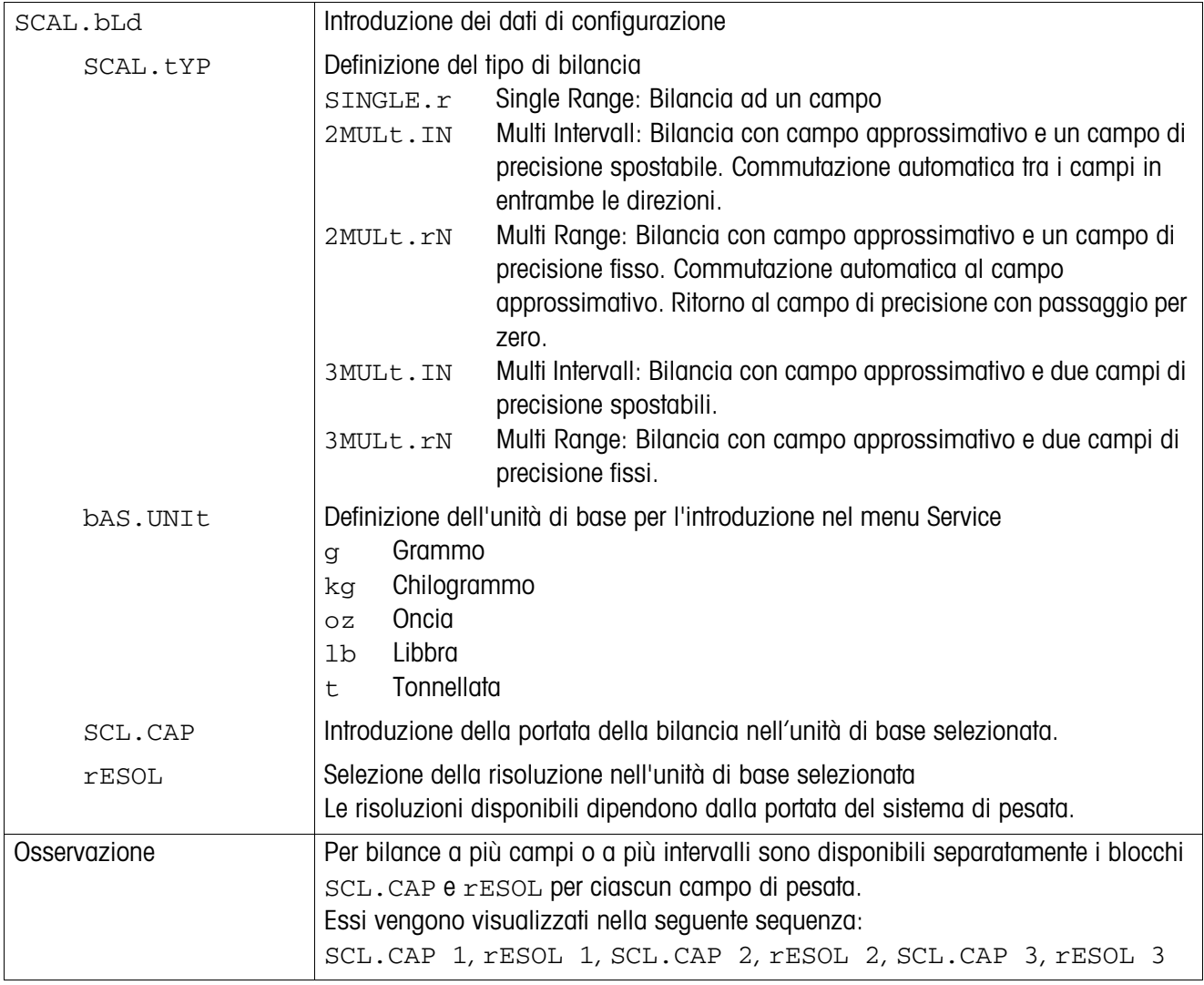

#### **4.4.6 Introduzione del valore Geo**

<span id="page-16-2"></span>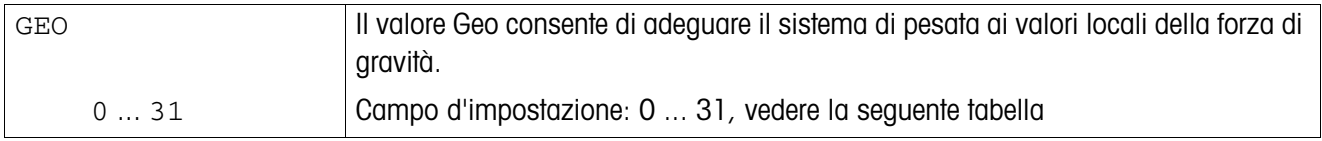

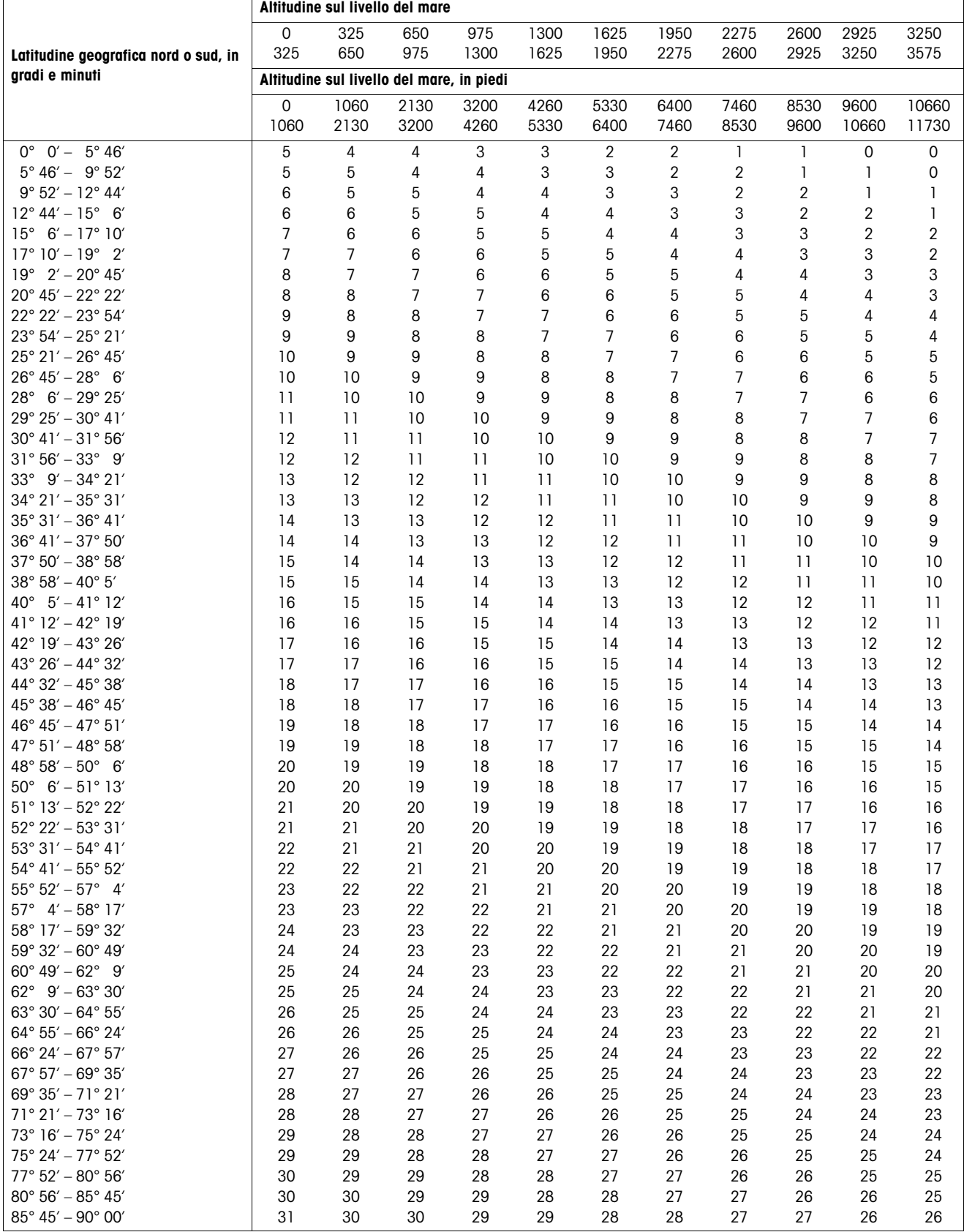

#### **Tabella dei valori Geo**

<span id="page-18-0"></span>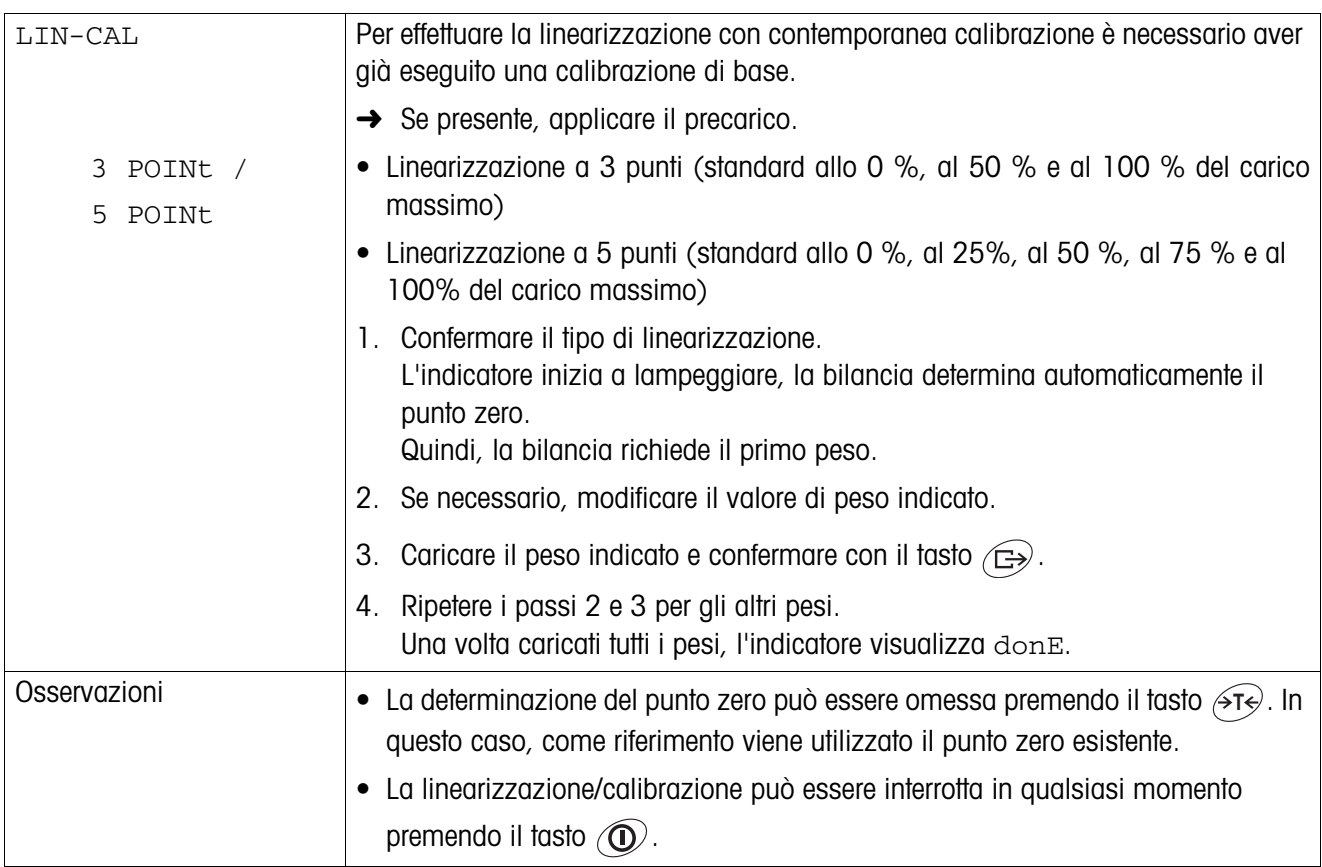

#### **4.4.7 Linearizzazione con contemporanea calibrazione**

#### **4.4.8 Calibrazione di base**

<span id="page-18-1"></span>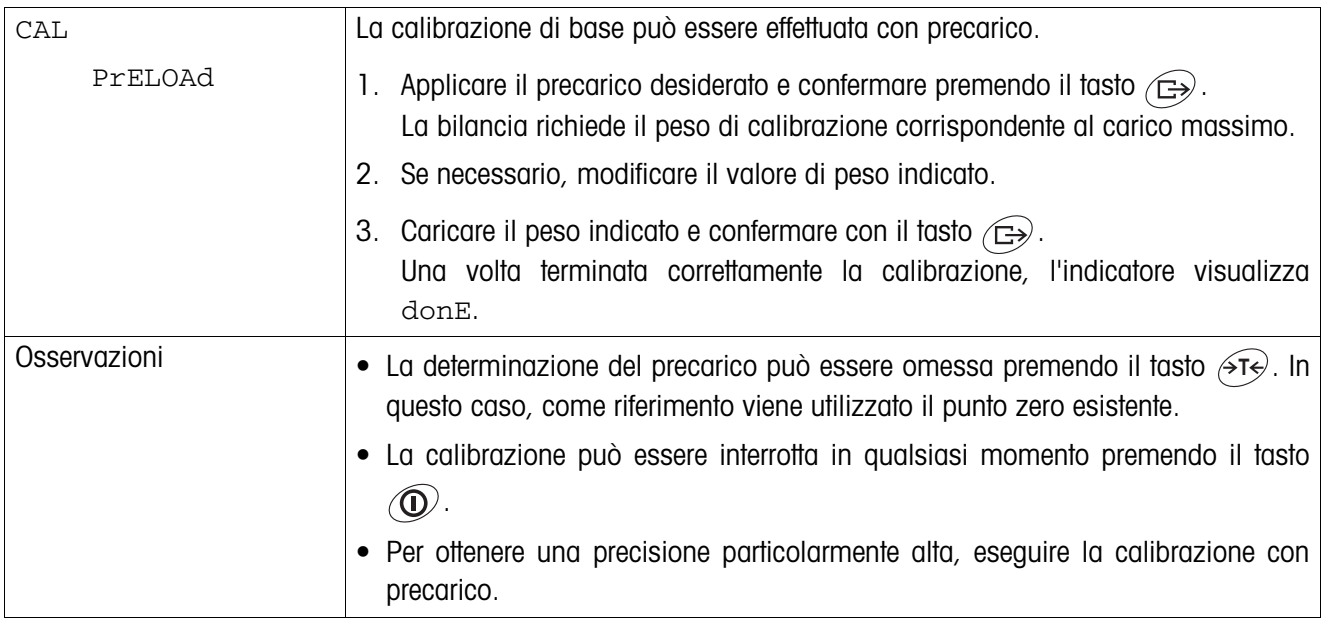

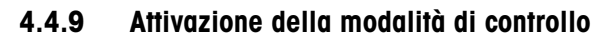

<span id="page-19-0"></span>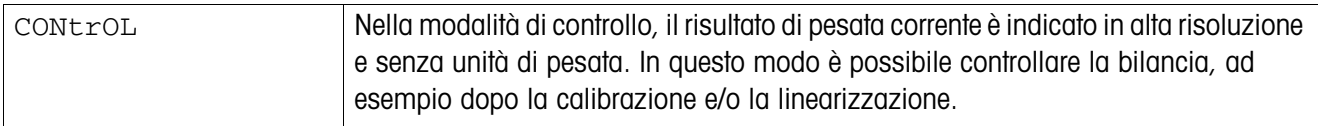

# **4.4.10 Impostazioni per il punto zero**

<span id="page-19-1"></span>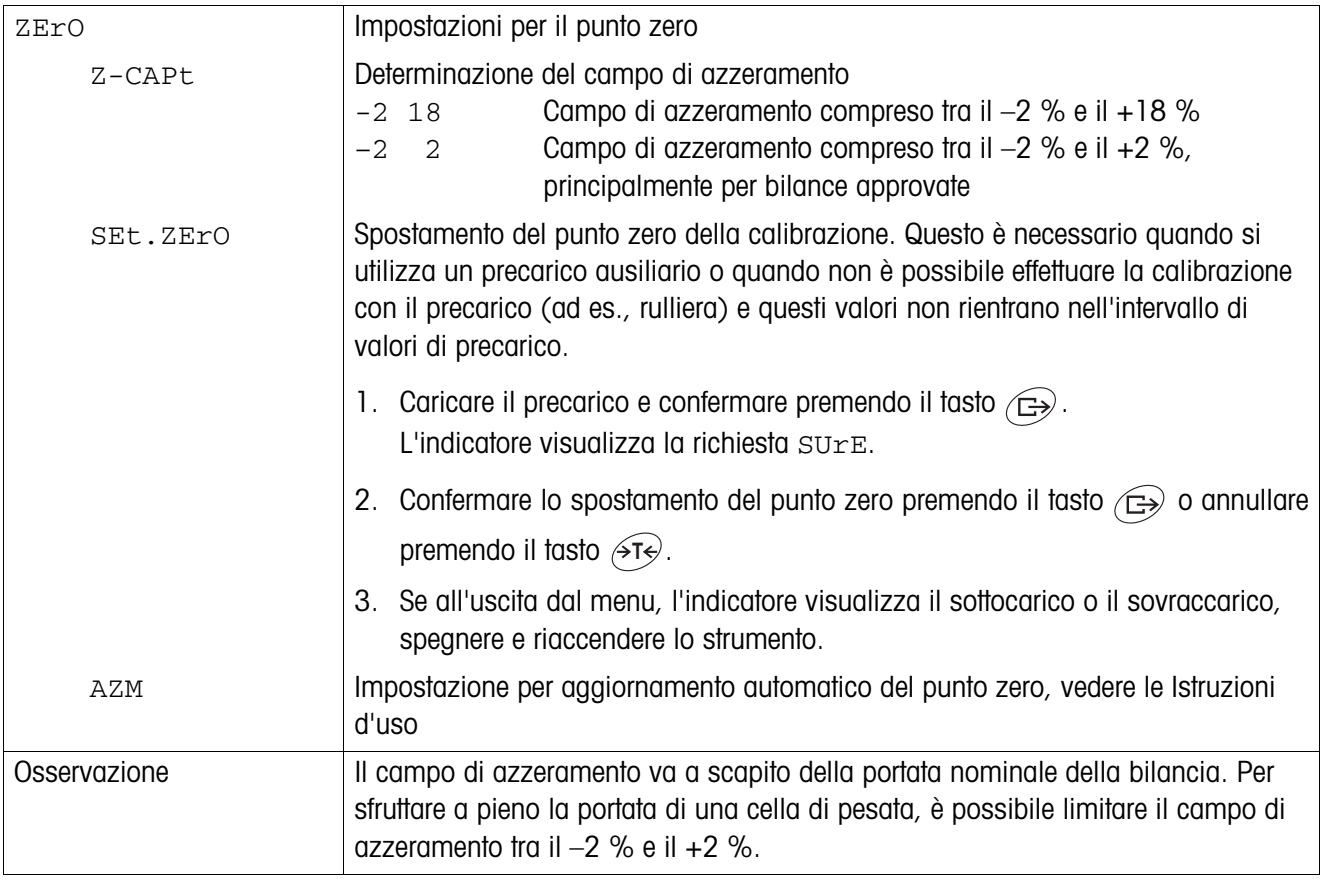

## **4.4.11 Preimpostazione del peso minimo**

<span id="page-19-2"></span>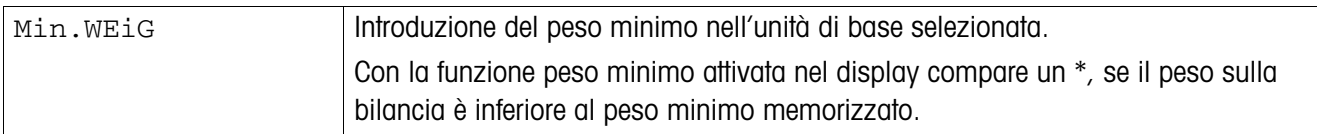

# <span id="page-20-1"></span><span id="page-20-0"></span>**5 Messa in servizio e configurazione delle interfacce**

# **5.1 Configurazione e verifica dell'interfaccia Ethernet**

#### **5.1.1 Configurazione dell'interfaccia Ethernet nel menu di IND4x9 / BBA4x9**

La configurazione dell'interfaccia Ethernet nel menu è descritta nelle Istruzioni d'uso (COMMUNI –> OPTION –> ETHERNET).

Chiedere al proprio amministratore di rete quali sono le impostazioni corrette per gli indirizzi IP, di maschera di sottorete e di instradamento.

#### **5.1.2 Allestire un collegamento in rete tra interfaccia Ethernet e PC**

Se il PC è già collegato alla rete tramite un switch/hub, non è necessario effettuare altre impostazioni per la scheda di rete nel PC.

In caso di connessione diretta tra interfaccia Ethernet e PC tramite cavo patch incrociato, è necessario tenere conto delle impostazioni per il protocollo internet TCP/ IP.

- 1. Lanciare Start –> Pannello di controllo –> Connessione di rete.
- 2. Selezionare "Local Area Connection" e con il pulsante destro del mouse scegliere "Caratteristiche".
- 3. Selezionare "Internet Protocol (TCP/IP)" e cliccare su "Caratteristiche".
- 4. Introdurre gli indirizzi IP, di maschera di sottorete e di instradamento corrispondenti alle impostazioni nel menu.

#### **5.1.3 Verifica dell'interfaccia Ethernet**

Con l'istruzione "Ping" è possibile verificare se nella rete è presente una risorsa e se questa risponde.

- 1. Aprire la Dos-Box (prompt di comandi) sul PC (Start –> Esegui).
- 2. Introdurre l'istruzione Ping, seguita dall'indirizzo IP impostato sul terminale di pesata o sulla bilancia compatta. Con l'indirizzo standard, l'istruzione è la seguente: Ping 192.168.1.1
- 3. Come risposta l'indicatore visualizza ad es. bytes  $= 32$ , time  $= 2$  ms, TTL  $= 64$ . Se non viene ricevuta alcuna risposta, ripetere l'istruzione con i dati corretti.

#### **5.1.4 Creazione di una connessione con Hyperterminal**

- 1. Nel menu all'opzione COMMUNI –> COM2 –> MODE selezionare l'impostazione DIALOG per l'interfaccia Ethernet.
- 2. Avviare Hyperterminal e definire una nuova connessione.
- 3. Selezionare "TCP/IP (Winsock)", indicare l'indirizzo IP dell'interfaccia Ethernet (preimpostazione di fabbrica: 192.168.1.1) e impostare il numero di porta (preimpostazione di fabbrica: 8000).
- 4. Sotto "File –> Caratteristiche –> Impostazioni –> Configurazione ASCII" contrassegnare le seguenti impostazioni:
	- Concludere la stringa di caratteri inviata con un salto di riga
	- Restituire i caratteri introdotti alla stampante locale (eco locale)
	- Adattare le righe di lunghezza eccessiva alla finestra del terminale

Le istruzioni SICS possono ora essere inviate al terminale di pesata o alla bilancia compatta.

#### **5.1.5 Configurazione dell'interfaccia Ethernet tramite un web browser**

L'interfaccia Ethernet è munita di un server Web, attraverso il quale si possono effettuare ulteriori impostazioni.

1. Avviare un web browser sul PC, ad es. Internet Explorer, e nella barra Indirizzo inserire "http://192.168.1.1".

L'indicatore visualizza la homepage del server Web Ethernet.

2. Tramite l'opzione di menu "Client Server –> Help" richiamare ulteriori informazioni per la configurazione dell'interfaccia Ethernet.

### <span id="page-21-0"></span>**5.2 Installazione del driver per l'interfaccia USB**

Per terminali di pesata o bilance compatte con interfaccia USB, viene fornito un CD con i driver necessari. L'installazione del driver prevede due fasi. Qui di seguito è descritta l'installazione per un PC con Windows XP.

#### <span id="page-21-1"></span>**5.2.1 Installazione del driver USB**

- 1. Collegare l'interfaccia USB del terminale di pesata o della bilancia compatta con il PC tramite un cavo USB. In Windows XP l'indicatore visualizza il messaggio "Trovato nuovo hardware".
- 2. Inserire il CD fornito nel PC.

L'indicatore visualizza l'assistente per la ricerca di nuovo hardware.

- 3. Nella schermata iniziale selezionare "Installa software da un elenco o da una sorgente (per operatori esperti)" e cliccare su "Altro".
- 4. Nella fase successiva, selezionare "Cerca unità con archivi intercambiabili (floppy disk, CD, ...)" e cliccare su "Altro". I file necessari vengono cercati e copiati.

L'indicatore visualizza un messaggio di avvertenza che informa l'operatore che i driver presenti sul CD-ROM non sono certificati Microsoft WHQL. Tuttavia, i driver sono già stati ampiamente testati da METTLER TOLEDO e sono adatti per l'installazione in ambiente Windows XP.

- 5. Cliccare su "Riprendi installazione".
- 6. Nella schermata successiva cliccare su "Completa". L'installazione viene conclusa. L'indicatore visualizza il messaggio "Trovato nuovo hardware".

Ora è necessario installare il driver VCP.

#### **5.2.2 Installazione del driver VCP**

L'indicatore visualizza nuovamente l'assistente per la ricerca di nuovo hardware.

➜ Eseguire i passi da 3 a 6 come descritto nel paragrafo [5.2.1](#page-21-1) anche per il driver VCP.

#### **5.2.3 Configurazione della Porta COM Virtuale (VCP)**

Con l'installazione del driver VCP sul PC viene creata un'interfaccia seriale addizionale. Tramite questa interfaccia si può accedere a terminali di pesata o bilance compatte con interfaccia USB.

- 1. Lanciare "Start –> Pannello di controllo" e cliccare due volte su "Sistema".
- 2. Selezionare la cartella "Hardware" e cliccare su "Gestione periferiche".
- 3. Cercare l'opzione "Porte (COM & LPT)" e cliccare sul simbolo "+". Vengono visualizzate tutte le porte disponibili.
- 4. Cliccare due volte su "Porta Seriale METTLER TOLEDO". L'indicatore visualizza la schermata "Caratteristiche della Porta Seriale METTLER TOLEDO".
- 5. Selezionare la cartella "Configurazione connessione" e cliccare su "Avanzate".
- 6. Selezionare il numero di connessione COM dall'elenco del menu a tendina e confermare con "OK".

#### **5.2.4 Creazione di una connessione con Hyperterminal**

- 1. Nel menu all'opzione COMMUNI –> COM2 –> MODE selezionare l'impostazione DIALOG per l'interfaccia USB.
- 2. Avviare Hyperterminal e definire una nuova connessione.
- 3. Selezionare il numero di connessione COM ed effettuare le seguenti impostazioni: 9600 bit/s, 8 bit di dati, nessuna parità, protocollo Xon/XOff.
- 4. Sotto "File –> Caratteristiche –> Impostazioni –> Configurazione ASCII" contrassegnare le seguenti impostazioni:
	- Concludere la stringa di caratteri inviata con un salto di riga
	- Restituire i caratteri introdotti alla stampante locale (eco locale)
	- Adattare le righe di lunghezza eccessiva alla finestra del terminale

Le istruzioni SICS possono ora essere inviate al terminale di pesata o alla bilancia compatta.

## <span id="page-23-0"></span>**5.3 Configurazione dell'interfaccia WLAN**

Qui di seguito è descritta l'installazione per un PC con Windows XP. In questo contesto si presuppone che l'interfaccia WLAN del terminale di pesata o rispettivamente della bilancia compatta si trova nello stato di fornitura con i seguenti parametri di rete:

IP-address 192.168.0.1 Subnet 255.255.255.0 Gateway 0.0.0.0

#### **5.3.1 Configurazione dell'interfaccia WLAN nel menu di IND4x9 / BBA4x9**

La configurazione dell'interfaccia WLAN nel menu è descritta nelle Istruzioni d'uso  $(COMMUNI \rightarrow OPTION \rightarrow WLAN).$ 

Chiedere al proprio amministratore di rete quali sono le impostazioni corrette per IPaddress, Subnet Mask e Gateway nella rete aziendale con accesso criptato.

#### **5.3.2 Creazione di una connessione ad-hoc alla rete WLAN**

- 1. Accertarsi che il terminale di pesata o rispettivamente la bilancia compatta con interfaccia WLAN sia disattivato/a.
- 2. Lanciare il programma di configurazione WLAN sul PC ed effettuare le seguenti impostazioni.
	- Impostare SSID su "Connect".
	- Selezionare Nessuna criptazione.
	- Impostare i parametri per la connessione ad-hoc: 2,4 GHz, 11 Mbps.
	- Accertarsi che venga utilizzato un canale libero o che il canale venga selezionato automaticamente.
	- Accertarsi che non vi sia alcuna connessione WLAN attiva.
- 3. Accertarsi che non vi siano altre connessioni di rete attive, ad esempio una connessione LAN tramite il cavo Ethernet.
- 4. Lanciare Start –> Pannello di controllo –> Connessione di rete.
- 5. Selezionare "Connessione di rete senza fili" e cliccare su "Protocollo Internet (TCP/IP)".
- 6. Cliccare su "Caratteristiche" ed effettuare le seguenti impostazioni:
	- Impostare l'indirizzo IP 192.168.0.10.

Si può anche selezionare un altro indirizzo IP nella sottorete 192.168.0.x; l'indirizzo IP del terminale di pesata o della bilancia compatta con interfaccia WLAN (192.168.0.1) non può essere selezionato.

- Subnet Mask: 255.255.255.0.
- Nessuna impostazione per Gateway
- 7. Lanciare il programma di configurazione WLAN sul PC e attivare la connessione WI AN.
- 8. Accendere il terminale di pesata o la bilancia compatta con interfaccia WLAN.

L'interfaccia WLAN è munita di un server Web, attraverso il quale si possono effettuare ulteriori impostazioni.

#### **5.3.3 Configurazione tramite web browser**

- 1. Se sul PC viene visualizzata una connessione ad-hoc attiva, lanciare un web browser, ad esempio Internet Explorer.
- 2. Nella barra Indirizzo inserire "http://192.168.0.1". L'indicatore visualizza la pagina di registrazione della Web-User-Interface WLAN.
- 3. Effettuare la registrazione con il nome utente "admin" e la password "admin".
- 4. Sotto Configurazione –> Rete, effettuare le impostazioni di rete per la rete aziendale ad accesso criptato.

#### **5.3.4 Creazione di una connessione con Hyperterminal**

- 1. Nel menu all'opzione COMMUNI –> COM2 –> MODE selezionare l'impostazione DIALOG per l'interfaccia WLAN.
- 2. Avviare Hyperterminal e definire una nuova connessione.
- 3. Selezionare "TCP/IP (Winsock)", indicare l'indirizzo IP dell'interfaccia WLAN (preimpostazione di fabbrica: 192.168.0.1) e introdurre il numero Porta (preimpostazione di fabbrica: 2101).
- 4. Sotto "File –> Caratteristiche –> Impostazioni –> Configurazione ASCII" contrassegnare le seguenti impostazioni:
	- Concludere la stringa di caratteri inviata con un salto di riga
	- Restituire i caratteri introdotti alla stampante locale (eco locale)
	- Adattare le righe di lunghezza eccessiva alla finestra del terminale

Le istruzioni SICS possono ora essere inviate al terminale di pesata o alla bilancia compatta.

.

# <span id="page-25-1"></span><span id="page-25-0"></span>**6 Assemblaggio di un sistema di pesata analogico**

## **6.1 Selezione di una o più celle di pesata**

Per determinare la portata della cella di pesata sono necessari i seguenti dati:

- **Portata della bilancia** normalmente corrisponde al materiale più pesante che si prevede di pesare con il sistema di pesata.
- **Precarico** per precarico si intende il peso complessivo di tutti i pezzi che vengono appoggiati sulla cella di pesata. Tra questi si considerano la parte superiore del basamento di pesata, il piatto e tutti gli altri accessori, quali rulliera, contenitori di pesata fissi, ecc.
- **Campo complessivo di impostazione dello zero**  tale campo si compone del campo di impostazione dello zero desiderato all'accensione (+18/–2 % o +/–2 %) e del campo di impostazione dello zero accessibile dall'operatore mediante il tasto  $\widehat{406}$  (2 %). Il campo complessivo di impostazione dello zero corrisponde quindi al 20 % o al 4 % della portata della bilancia.

La somma della portata della bilancia, del precarico e del campo di impostazione dello zero dà la portata necessaria per la cella di pesata. Si consiglia di sommare anche un margine di sicurezza aggiuntivo per evitare di sovraccaricare la cella di pesata.

#### **Portata complessiva cella(e) di pesata = portata della bilancia + precarico + campo complessivo di impostazione dello zero + margine di sicurezza**

Nei **sistemi a più celle di pesata**, per determinare la portata della singola cella, dividere la portata complessiva per il numero di celle. È particolarmente importante prevedere un margine di sicurezza sufficiente, se si prevede di caricare la bilancia con un grosso carico in corrispondenza degli angoli, senza suddividere in modo uniforme il carico sulle celle.

Nei **sistemi provvisti di leveraggio**, per determinare la portata della cella, dividere la portata complessiva per il rapporto di trasformazione del leveraggio.

Per la scelta di una o più celle di pesata bisogna tenere conto di ulteriori parametri, tra cui:

- la divisione di indicazione più piccola desiderata
- parametri di approvazione, se necessario
- numero e tipo dei campi di pesata
- per i sistemi di pesata in esecuzione antideflagrante, autorizzazione all'impiego in atmosfere potenzialmente esplosive

Il terminale di pesata alimenta l'una o più celle di pesata con una **tensione di alimentazione** di 8,2 V. Il **segnale massimo di pesata** dipende dalla sensibilità della cella di pesata (prodotto di tensione di alimentazione e sensibilità):

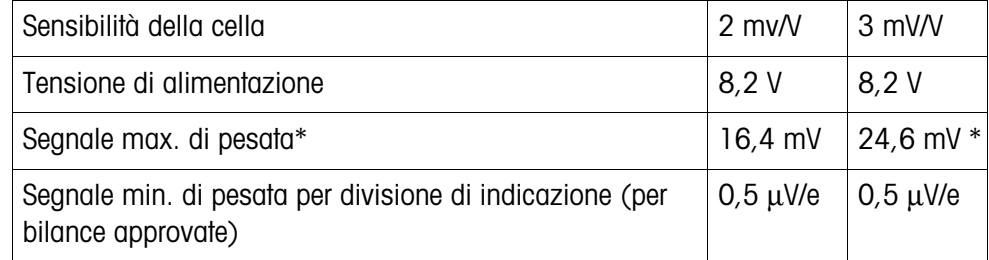

\* Il convertitore A/D misura solo 20 mV, quindi la portata della bilancia può corrispondere max. all'81 % della portata della cella.

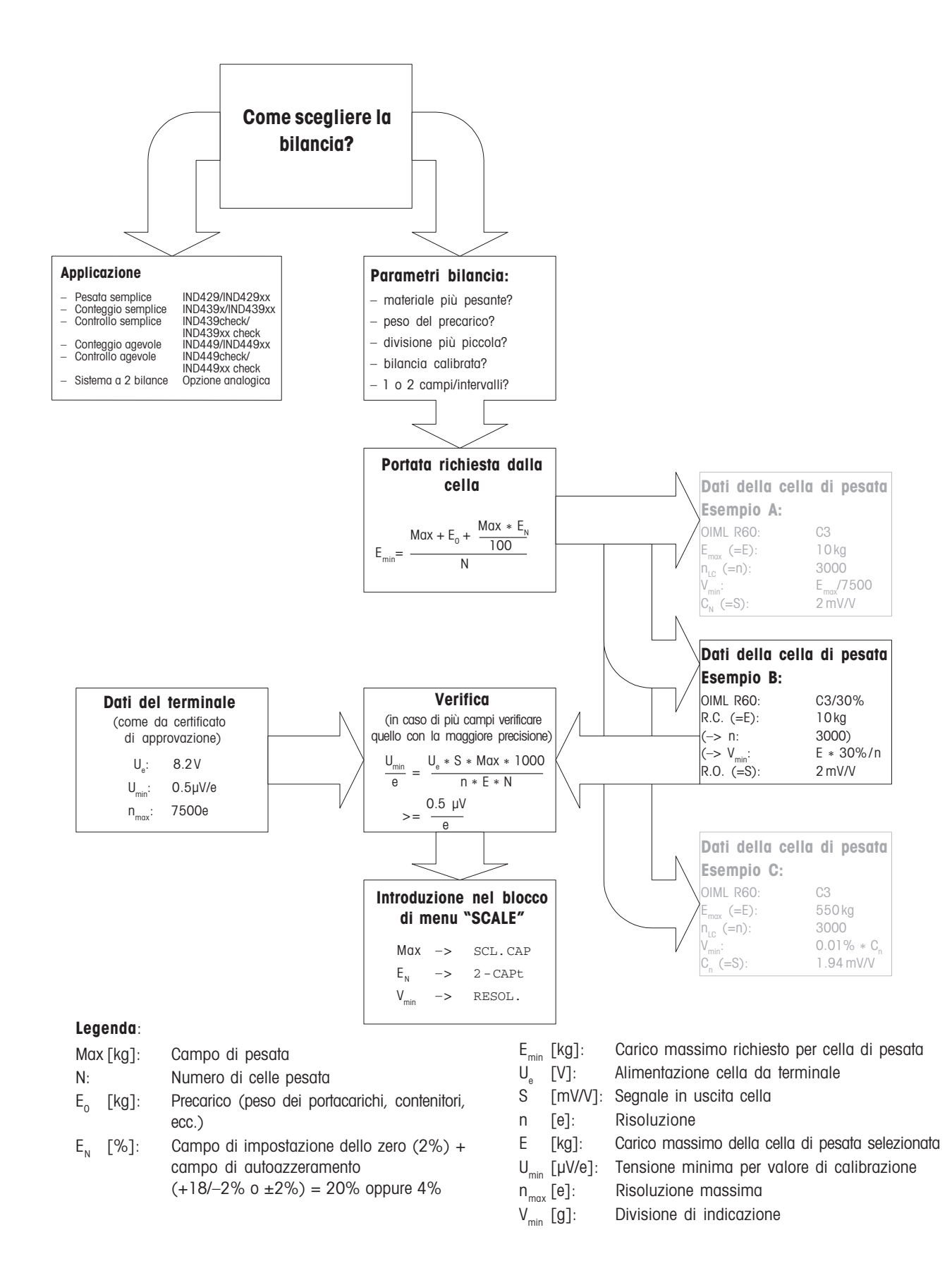

# <span id="page-28-0"></span>**6.2 Campi di misurazione dei terminali**

Quando si effettua l'assemblaggio di un sistema di pesata, prestare attenzione ai campi di misurazione del terminale di pesata indicati nella seguente tabella sinottica.

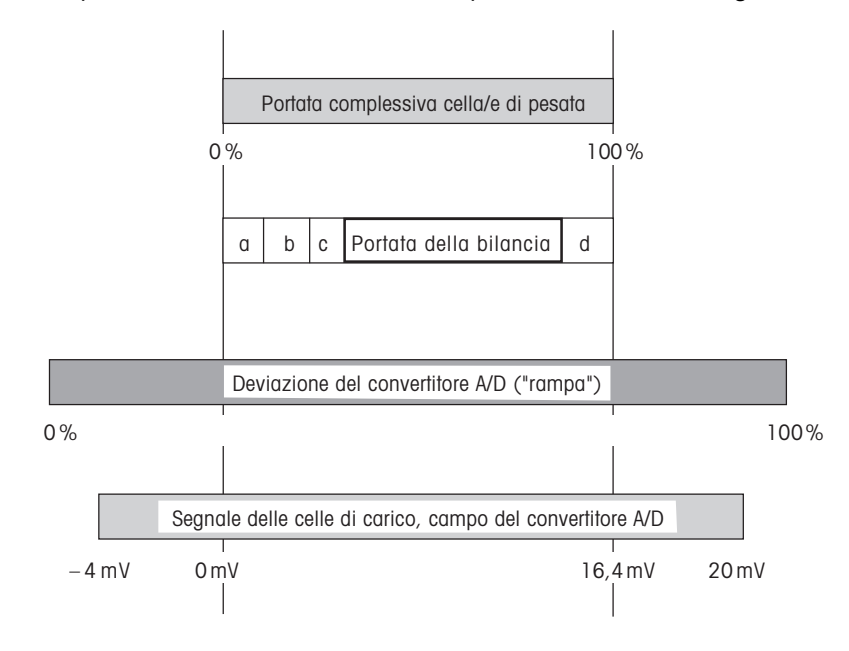

- **a** Precarico complessivo applicato sulla cella di pesata al momento della calibrazione (parte superiore del basamento, piatto, rulliera, ecc.)
- **b** Campo di impostazione dello zero all'accensione: +18/–2 % o +/–2 % della portata della bilancia, selezionabile nel menu
- **c** Campo di impostazione dello zero con tasto 0: +/–2 % della portata della bilancia, non modificabile
- **d** Margine di sicurezza

# <span id="page-29-0"></span>**7 Caratteristiche tecniche**

# **7.1 Caratteristiche tecniche generali**

<span id="page-29-1"></span>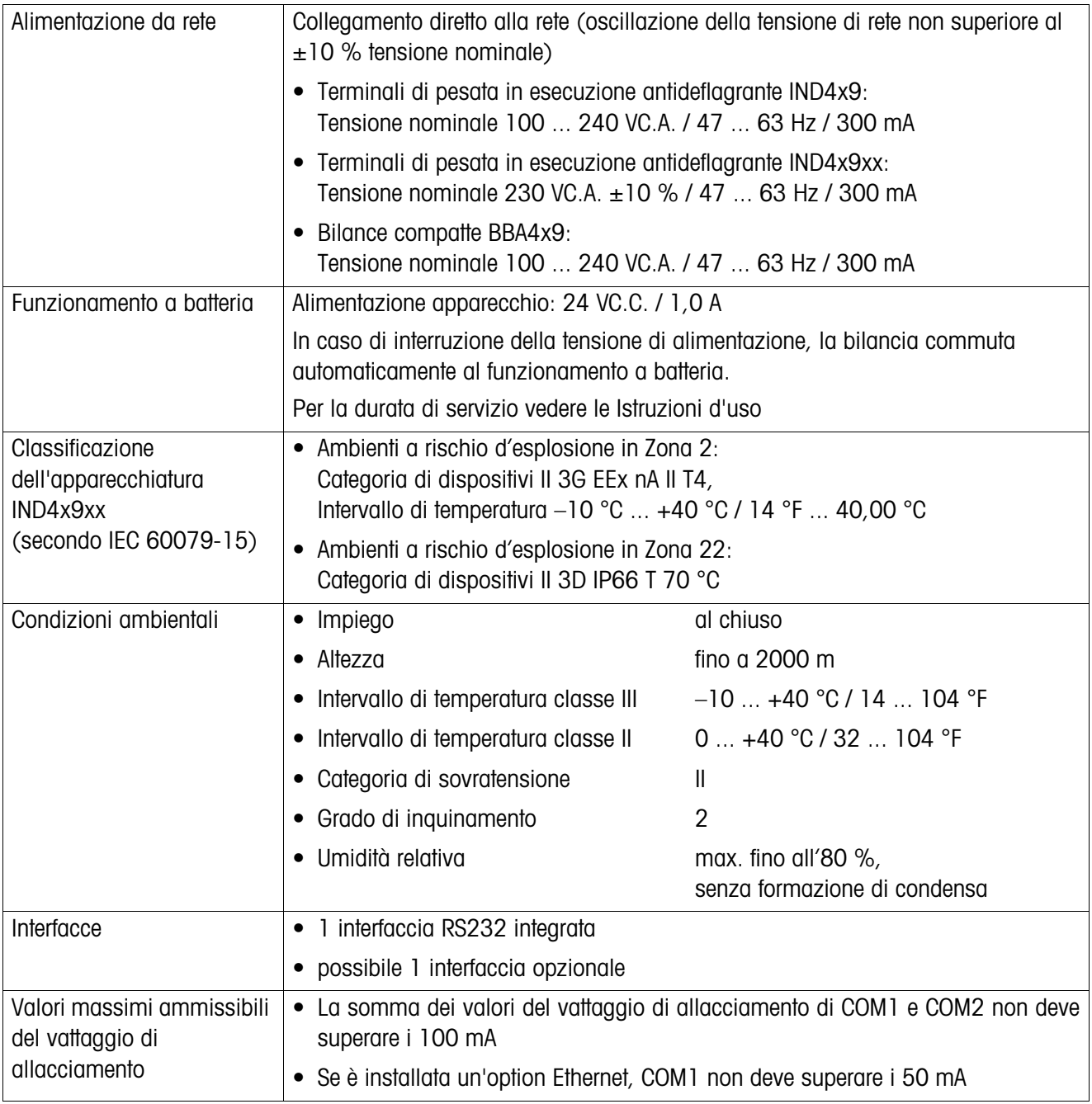

# **7.2 Caratteristiche tecniche dell'interfaccia bilancia analogica**

<span id="page-30-0"></span>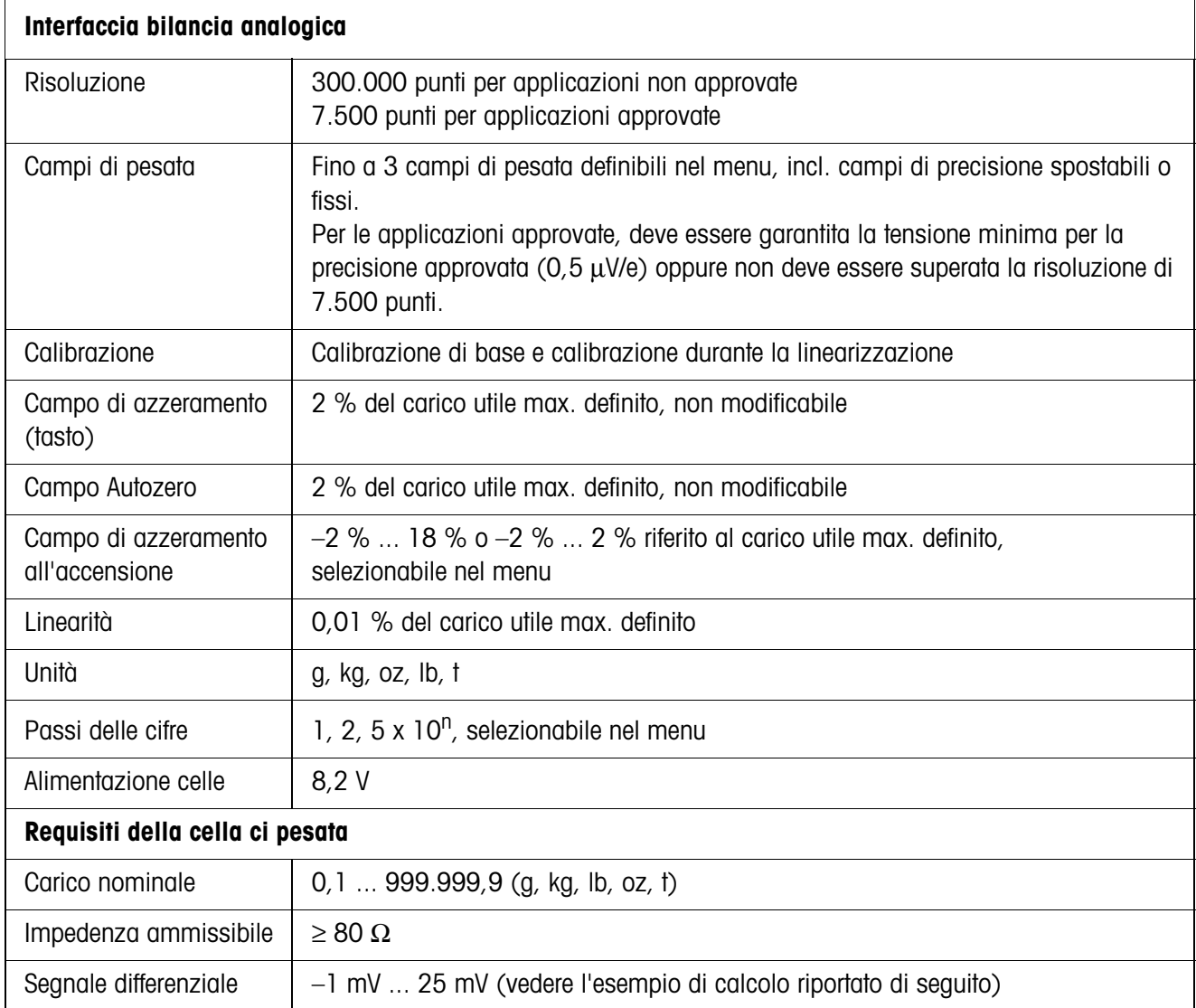

**Esempio di calcolo per il segnale differenziale** Dati della cella di pesata: sensibilità 2 mV/V, portata della cella 100 kg **Segnale differenziale per carico nominale** (60 kg) 2 mV/V \* 8,2 V \* 60 kg/100 kg = 9,84 mV **Segnale differenziale per mezzo carico** (30 kg) 2 mV/V \* 8,2 V \* 30 kg/100 kg = 4,92 mV

#### **Requisiti per bilance approvate**

- Cella di pesata approvata con conduttori SENSE (6 conduttori), Sensibilità della cella 2 mV/V o 3 mV/V
- Bilancia configurata come approvata nel menu Service
- Iscrizioni conformi alle norme riportate dal costruttore, se la bilancia non è stata fornita da METTLER TOLEDO

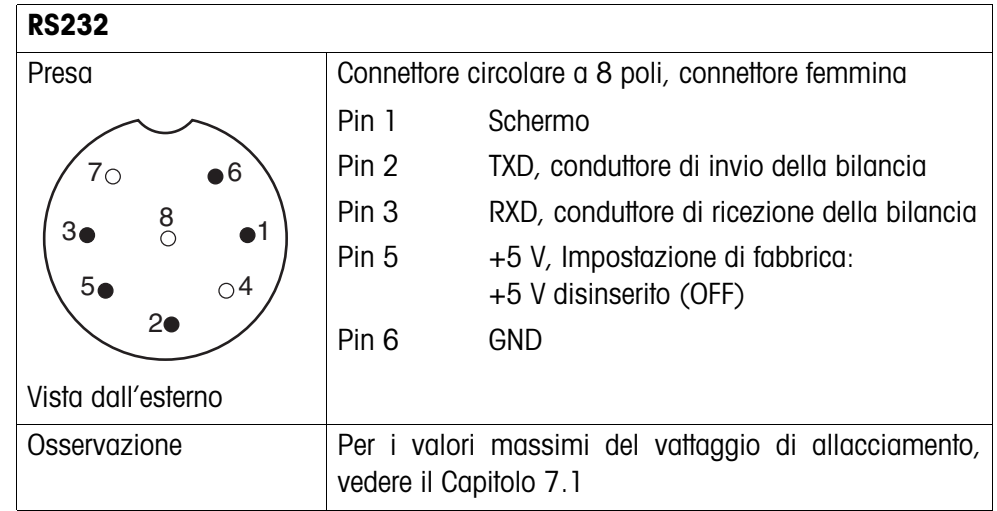

# <span id="page-31-0"></span>**7.3 Occupazione dei connettori d'interfaccia**

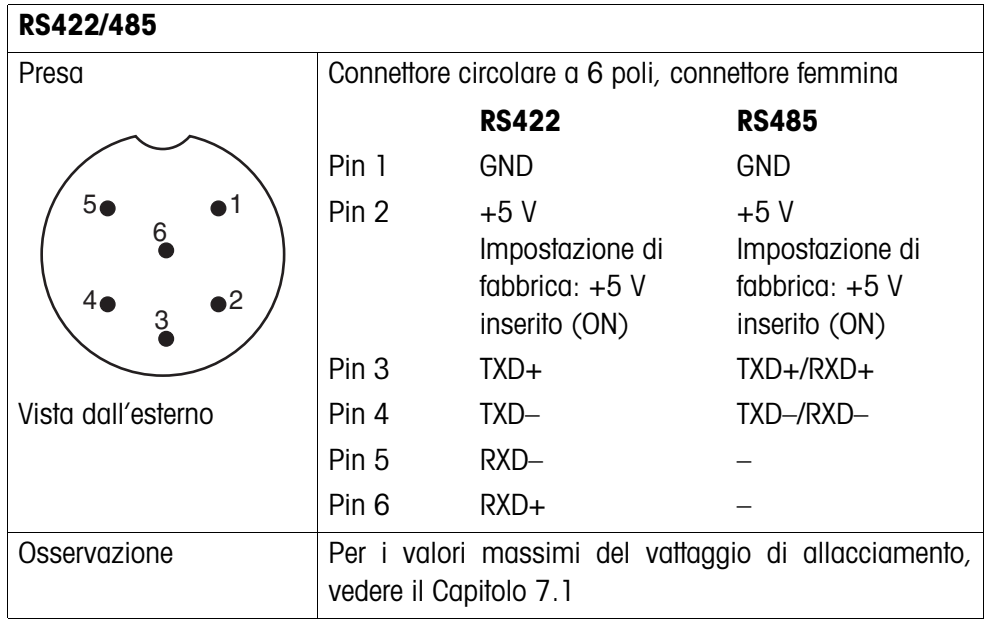

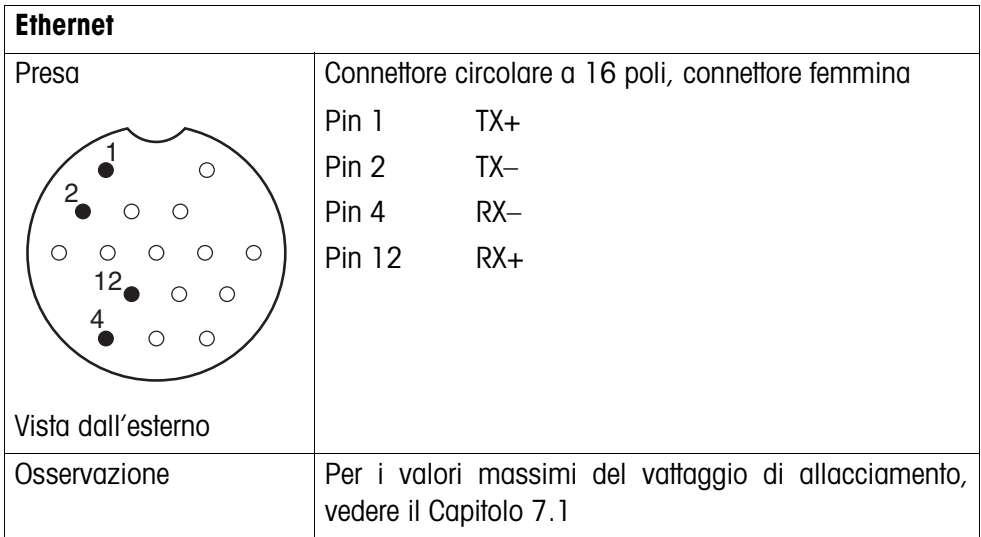

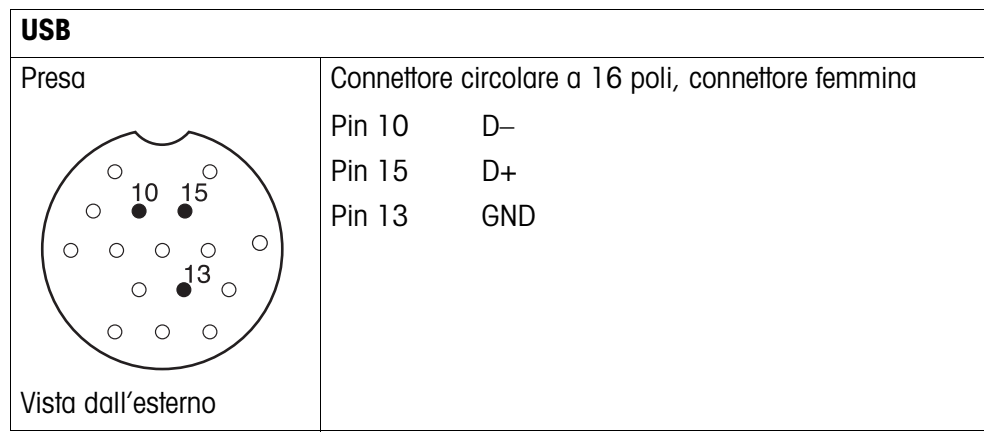

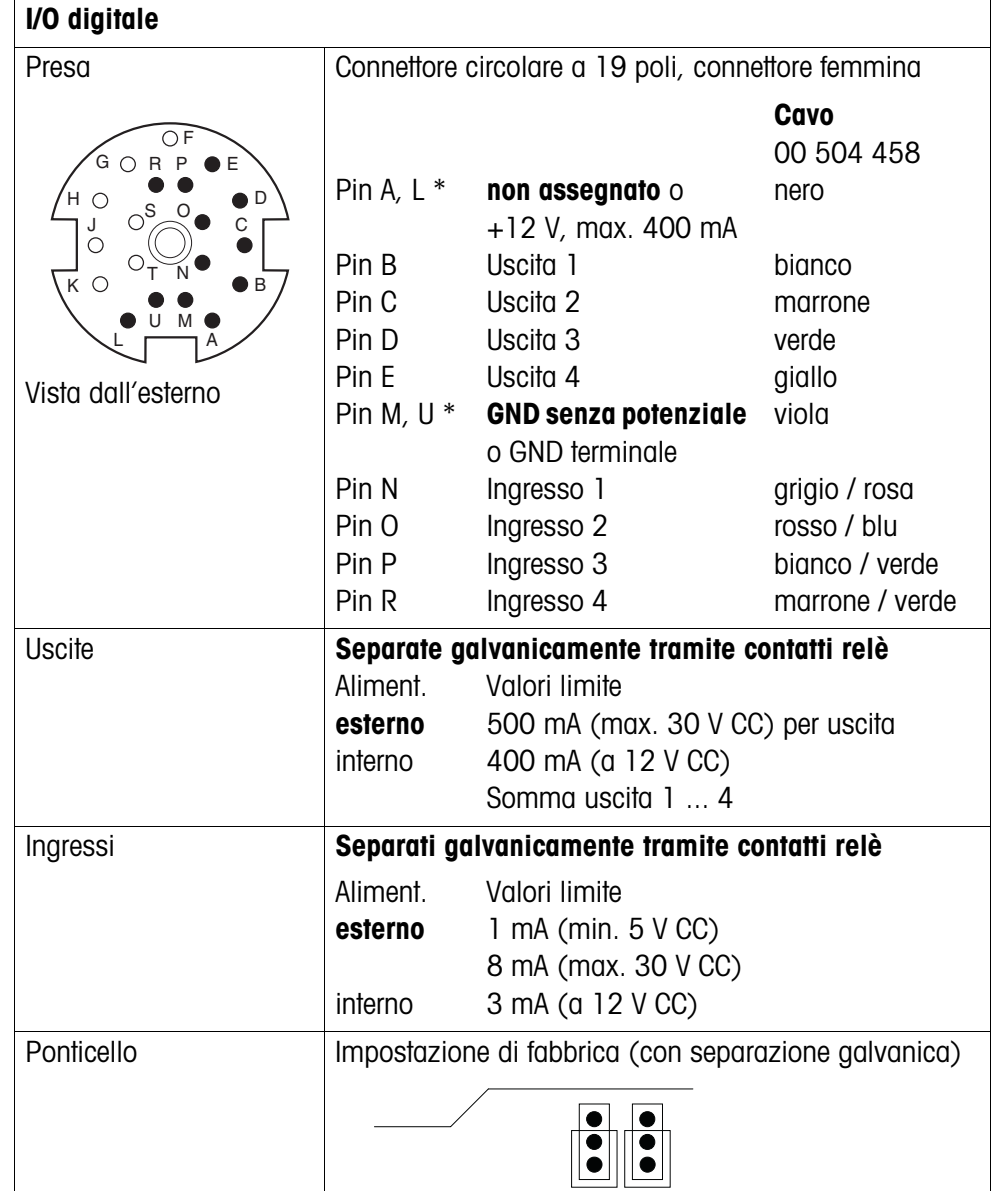

\* Le impostazioni di fabbrica sono stampate in neretto;

la commutazione avviene tramite il ponticello sulla scheda a circuito stampato.

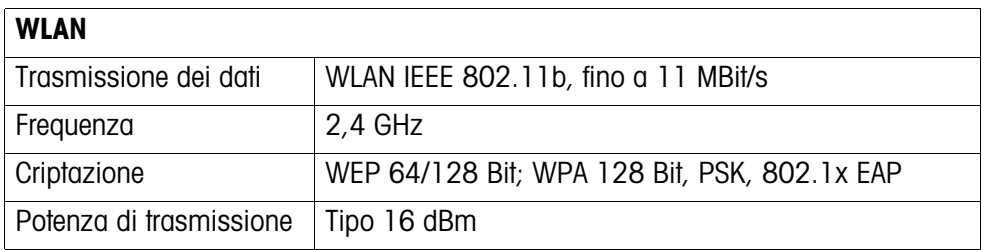

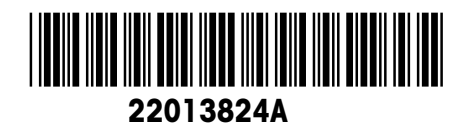

Con riserva di apportare modifiche tecniche © Mettler-Toledo (Albstadt) GmbH 04/06 Printed in Germany 22013824A

**Mettler-Toledo (Albstadt) GmbH** D-72458 Albstadt Tel. ++49-7431-14 0, Fax ++49-7431-14 232 Internet: http://www.mt.com